# **CREARE CARTE INTERATTIVE CON SCRIBBLE MAPS**

#### **INTRODUZIONE**

**Scribble Maps** è una **webapp** semplice e intuitiva con cui creare e condividere in pochi passaggi **carte interattive personalizzate**. Gli studenti possono utilizzarla per localizzare elementi geografici oggetto delle lezioni in classe e per prendere confidenza con gli strumenti della geografia. Nella sua versione di base, che ha tutto il necessario per un utilizzo didattico, Scribble Maps è gratuito e può essere avviato su qualsiasi pc, tablet o smartphone.

#### **1 – L'AMBIENTE DI LAVORO**

Per accedere alla pagina iniziale di Scribble Maps, digita nel browser Internet l'indirizzo [www.scribblemaps.com.](http://www.scribblemaps.com/) Per prima cosa puoi **registrarti**, cliccando sul bottone in alto a destra "**Register**" e inserendo un indirizzo e-mail valido e una password: in questo modo sarai in grado di **recuperare facilmente le carte create** nel tuo account, per modificarle e/o condividerle in un secondo momento. Se invece preferisci fare soltanto una prova, puoi utilizzare lo strumento anche senza registrarti cliccando sul bottone al centro dello schermo "**CREATE YOUR MAP NOW**". A questo punto sarai rapidamente indirizzato al tuo ambiente di lavoro: per poterlo vedere a tutto schermo chiudi l'avviso aperto a centro pagina **1** e la finestra a destra **2**.

Tutto quello che ti serve per creare la tua carta interattiva si trova nel **box in alto a sinistra 3**, composto da diversi tasti con un'icona che ne esemplifica la funzione: nel corso di questo tutorial esploreremo le possibilità di personalizzazione che essi ci offrono.

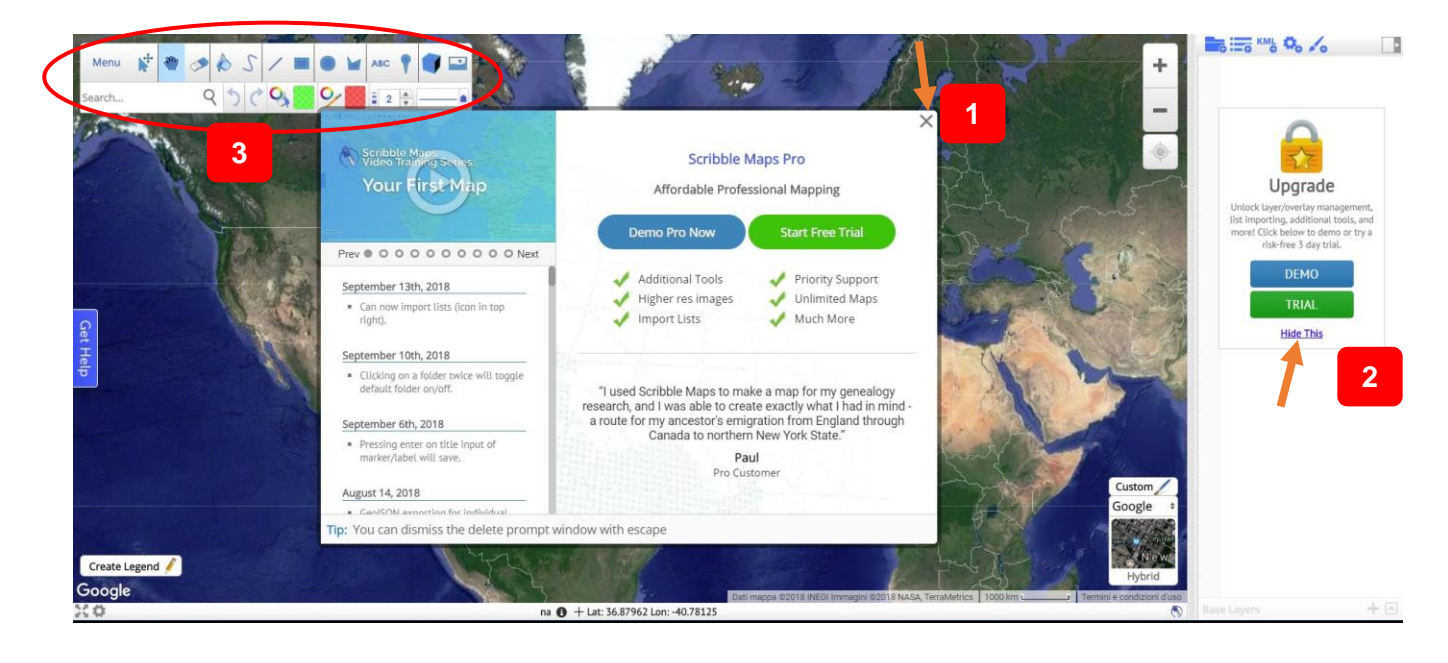

## **2 – SCELTA DEL LAYOUT DELLA CARTA INTERATTIVA**

Scribble Maps propone in automatico come **layout** della tua nuova carta la visione ibrida ("Hybrid": immagini satellitari + strade, confini…) di **Google Maps**. Ma ti offre anche numerose alternative: puoi cliccare sulla finestra in basso a destra per scegliere altre visualizzazioni sempre provenienti da Google – **terreno** ("Terrain"), **satellite** ("Satellite"), **strade** ("Road") – oppure scegliere altri layout provenienti da altri fornitori.

La scelta del layout è fondamentale per creare una **carta funzionale** e di **facile lettura** e dipenderà dagli elementi che intendi riportare sulla tua carta interattiva. Consideriamo, per esempio, il caso di una carta interattiva centrata sulle Alpi italiane, immaginando di doverla realizzare come esercitazione dopo aver affrontato in classe il tema delle montagne italiane ed europee. In questo caso un layout appropriato è "Google Terrain", perché ti fornisce come base una carta in cui è ben evidente la morfologia della superficie terrestre ed è facile identificare elementi come montagne, pianure, colline, fiumi o mari.

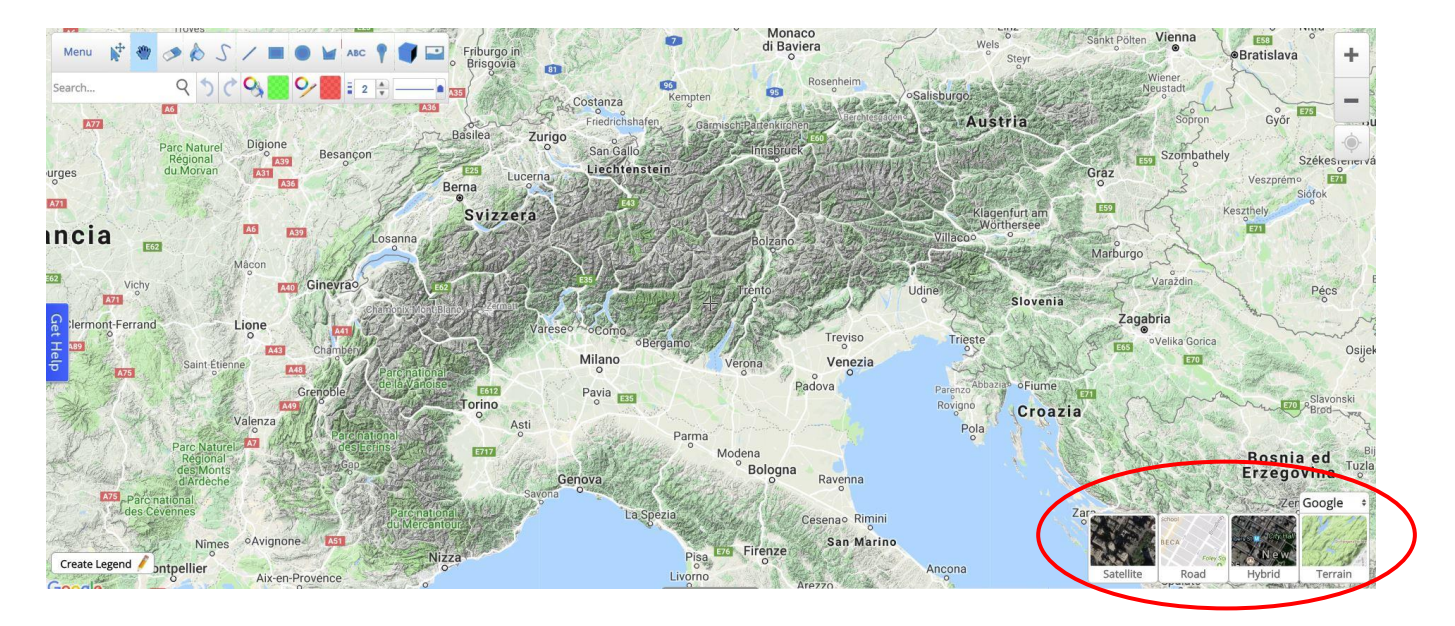

#### **3 – INSERIMENTO DI NUOVI ELEMENTI SULLA CARTA**

Ora devi dare vita alla tua carta interattiva. Per prima cosa crea una legenda per la tua carta cliccando sul bottone in basso a sinistra "**Create Legend**": puoi personalizzare la legenda creando una corrispondenza con le icone (Marker), le linee (Line) o altre forme (Polygon) inserite sulla carta. Naturalmente, se apporterai ulteriori modifiche alla carta rispetto a quelle previste inizialmente, anche la legenda potrà essere cambiata.

Adesso puoi iniziare a inserire gli elementi visibili in primo piano sulla carta. Consideriamo ancora l'esempio delle Alpi italiane: si tratterà di inserire i riferimenti ai massicci e alle montagne principali (li troverai nel tuo libro di testo o nei tuoi appunti).

Individuare sulla carta la loro posizione è molto semplice: ti basta scriverne il nome nella barra di ricerca "**Search**", scegliere tra gli elementi a scomparsa quello più appropriato e quando appare sulla carta cliccare su "**Add Marker**". In questo modo puoi inserire tutti i riferimenti che ti eri appuntato. Terminato l'inserimento, hai la possibilità di personalizzare ciascun riferimento (marker), in modo da renderlo facilmente identificabile tramite apposite icone e soprattutto interattivo, inserendo **icone personalizzate 1**, un **titolo 2**, una **descrizione 3**, **link, immagini, video e suoni 4**. Per avviare la personalizzazione di un marker, clicca sul secondo tasto nel box degli strumenti in alto

("**Edit/Measure Tool**"), poi sull'elemento inserito e sul simbolo della matita: ti apparirà una finestra (vedi immagine sotto) con tutti gli strumenti utili per la personalizzazione.

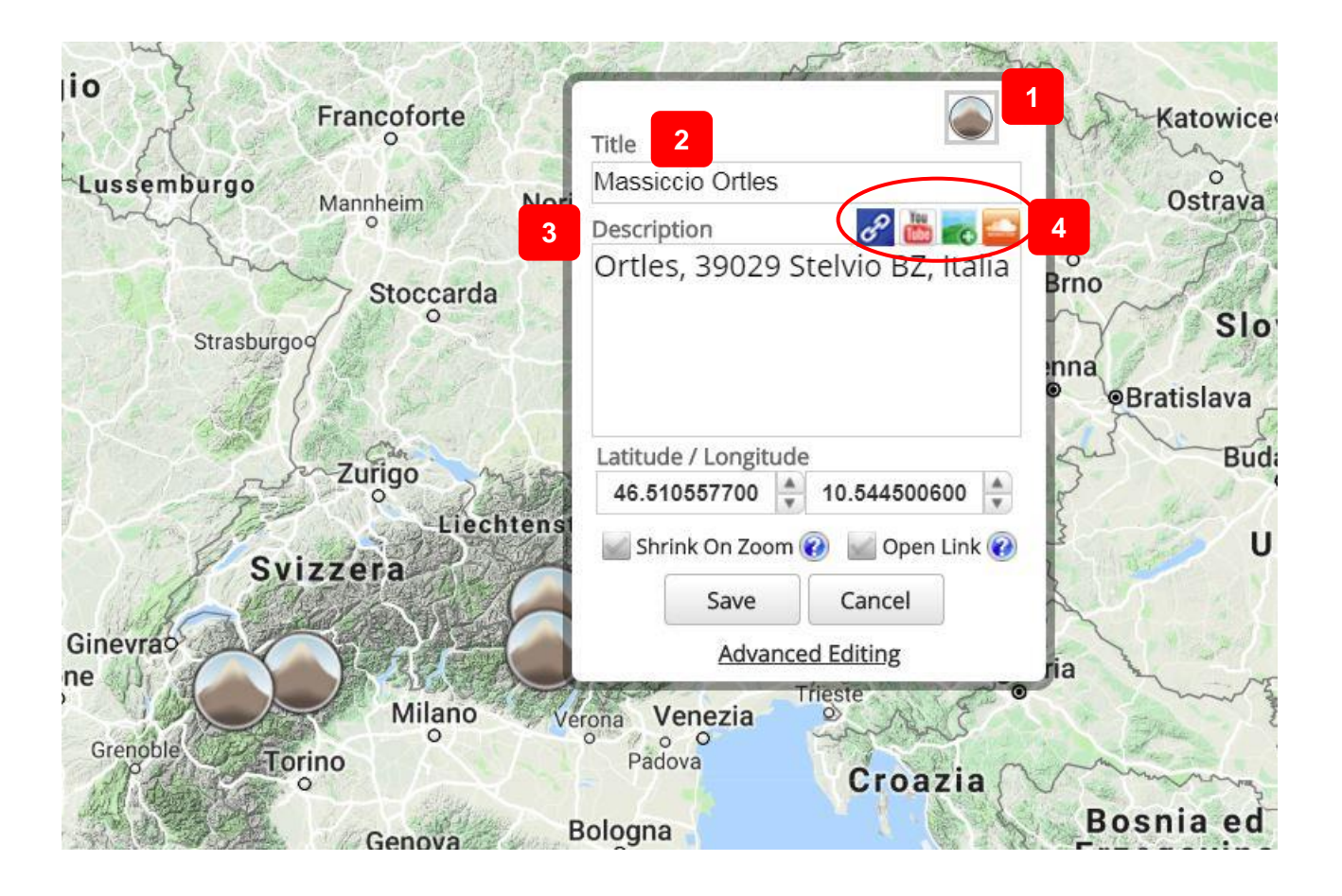

## **4 – EVIDENZIARE L'AREA DI RIFERIMENTO**

Se vuoi che l'area di riferimento (per esempio le Alpi) sia identificabile in modo immediato sulla carta interattiva, puoi tracciare una linea che la delimiti ed eventualmente colorarla. Per effettuare queste operazioni, ricorri sempre agli strumenti raggruppati in altro a sinistra. Puoi disegnare il **contorno a mano 1** (come nel nostro esempio), tracciare **linee rette 2** o **forme geometriche 3**. Per colorare l'area delimitata scegli il **colore** che ti interessa **4** e poi riportalo sulla carta dopo aver attivato l'apposito strumento **5**. Puoi anche inserire sulla carta **box di testo 6** (per esempio se ti interessa identificare le diverse sezioni delle Alpi: occidentali, centrali, orientali).

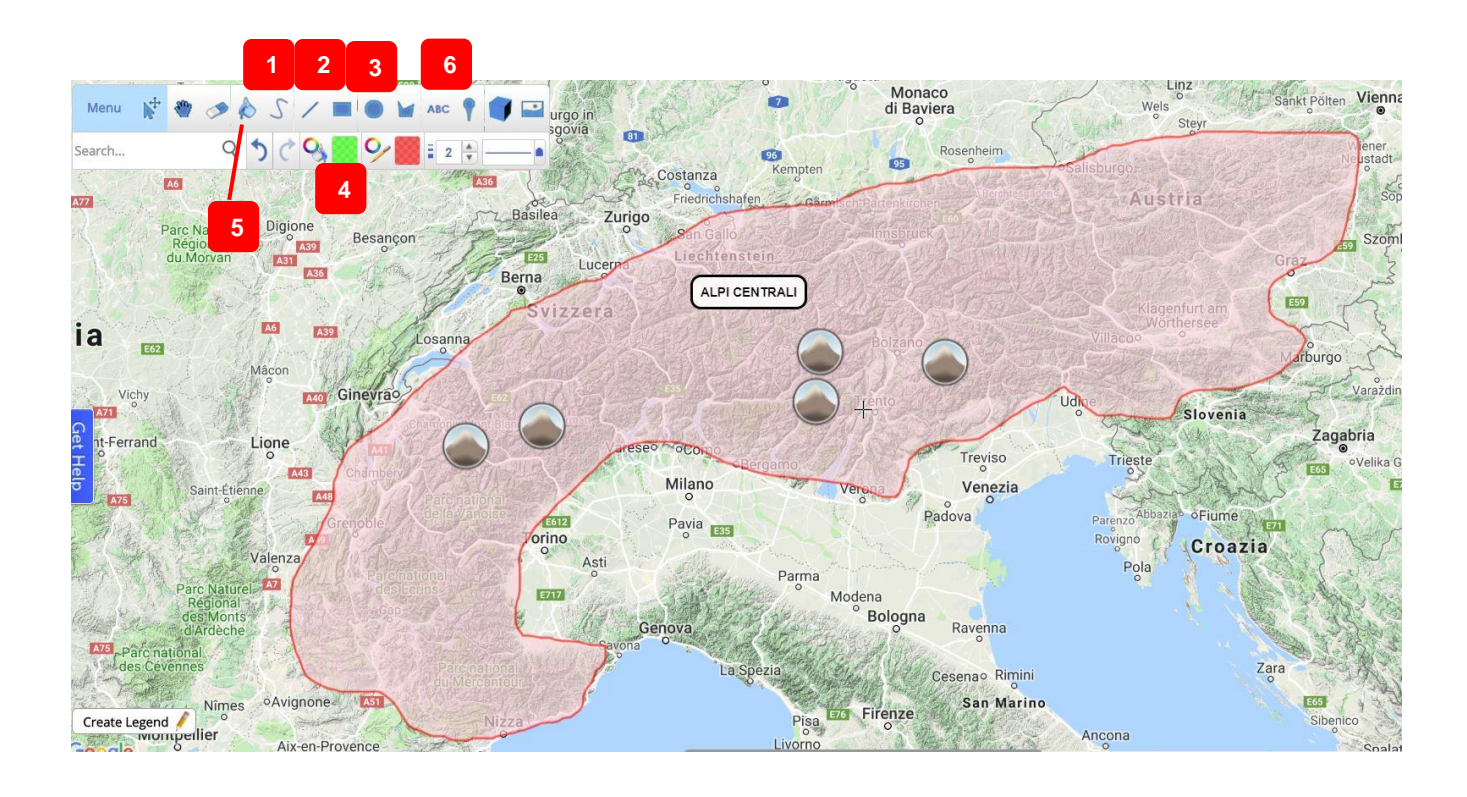

#### **5 – SALVATAGGIO E CONDIVISIONE**

Quando hai completato la tua carta interattiva, ricordati di salvarla cliccando su "Menu" in alto a sinistra e poi su "**Save Map**". A questo punto dovrai inserire un titolo e una breve descrizione, cliccare ancora su "Save Map" e poi decidere la modalità di **condivisione** (vedi immagine sotto). Puoi condividere direttamente il link, ma hai anche la possibilità di scaricare la mappa come **immagine** ("**Save Image**"), se intendi per esempio stamparla. Scaricarla in PDF è invece possibile solo nella versione a pagamento dotata di maggiori funzionalità.

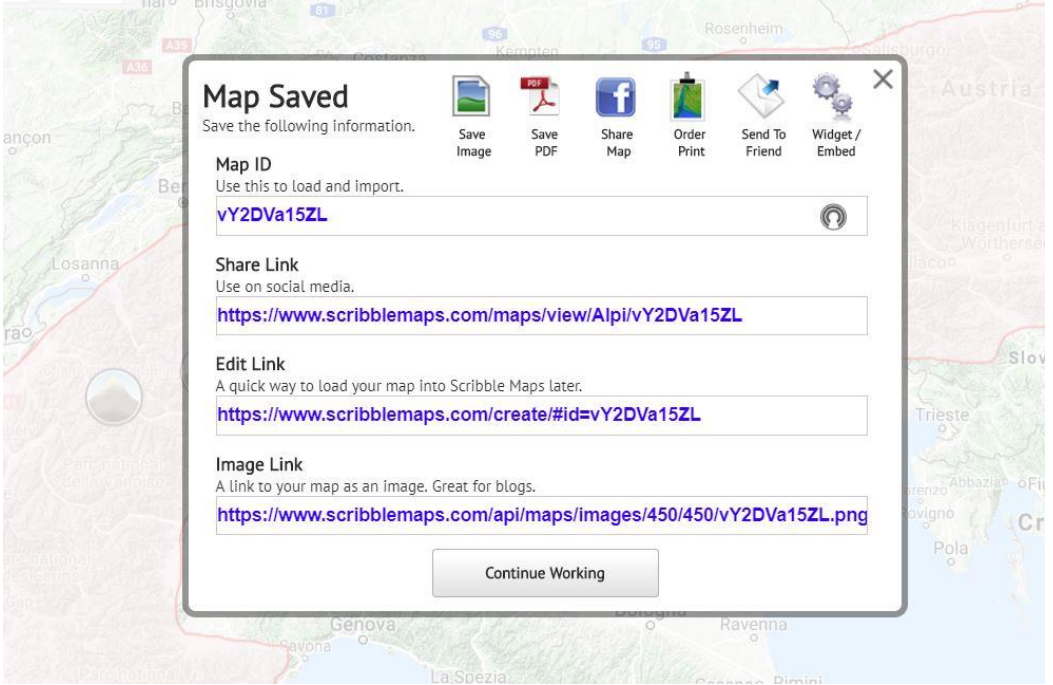

### **A SCUOLA CON IL DIGITALE**

Scribble Maps è uno strumento molto versatile, dal momento che offre la possibilità di realizzare carte geografiche di diverso tipo. Dopo aver fatto un po' di pratica, vi risulterà semplice creare **carte tematiche** anche piuttosto complesse (relative, per esempio, alla distribuzione dei climi, alle principali attività economiche in una certa regione, alla densità della popolazione, alla frequenza con cui si verificano terremoti ecc.). Inoltre potrete decidere se realizzare **carte digitali**, cioè da visualizzare ed esplorare su un supporto digitale (pc, tablet, smartphone) oppure carte geografiche pensate per essere anche **stampate su carta** (visto che c'è la possibilità di esportarle come immagini e poi stamparle).